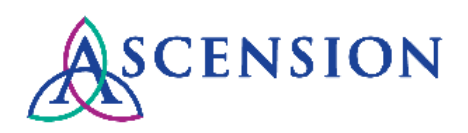

# **Viewing Payment Details Quick Reference Guide**

**Purpose**: This document provides instructions for Ascension suppliers to view and download remittance details for payments in the Supplier Portal. **Audience**: Ascension suppliers with access to the Supplier Portal

## **Contents**

Logging In Searching for Payments Downloading a List of Payments Viewing & Downloading Remittance Details Payment Methods Cancelled Payments

# **Logging In**

1. Navigate to [https://supplierportal.ascension.org](https://supplierportal.ascension.org/) and click the **View Payment History** button.

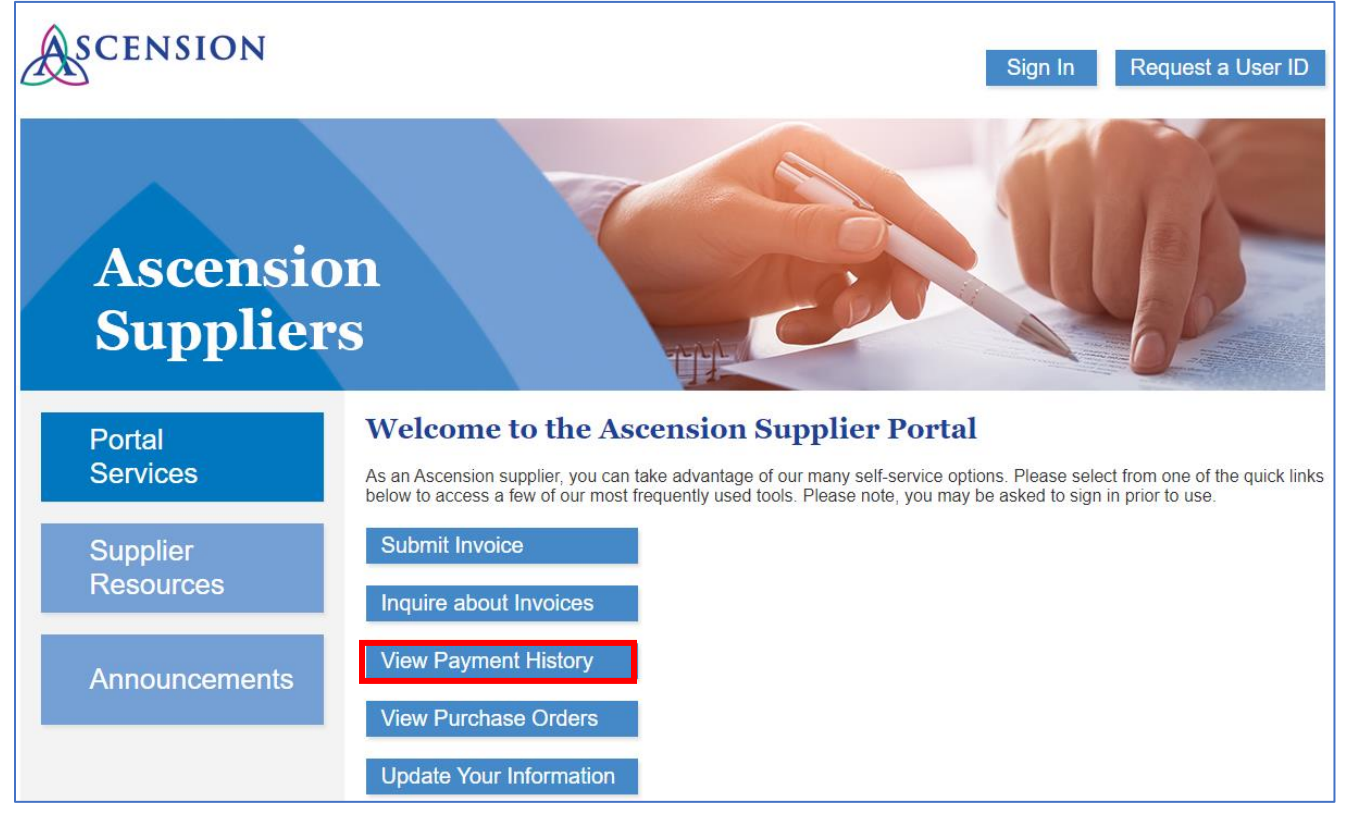

2. A new browser tab will open with the Oracle PeopleSoft login screen. Enter your user ID and password and click the **Sign In** button.

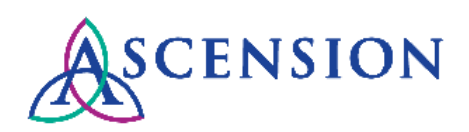

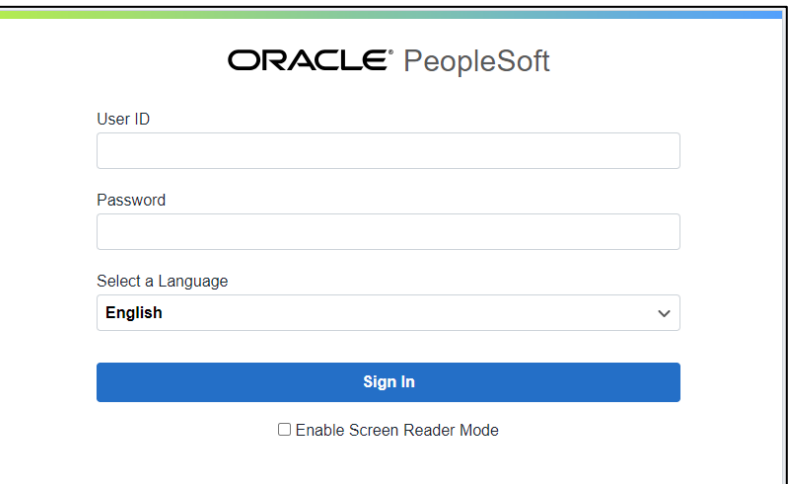

### **Searching for Payments**

1. The **View Payment** page will display your five most recent payments in the **Payment History** section.

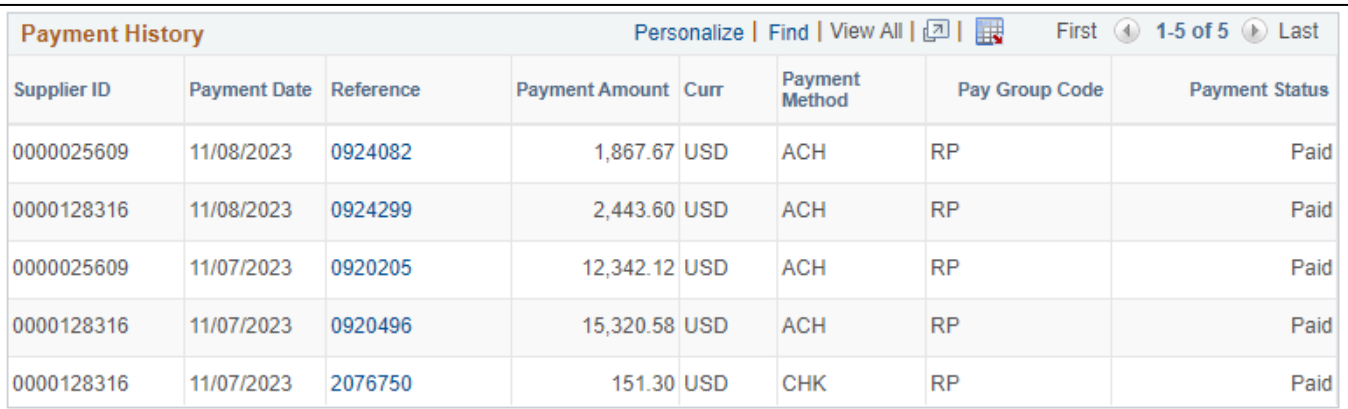

2. To search for a specific payment, enter relevant search criteria in the **View Payment** section. **Please note** that not all search fields are required. The less criteria entered, the wider the search results.

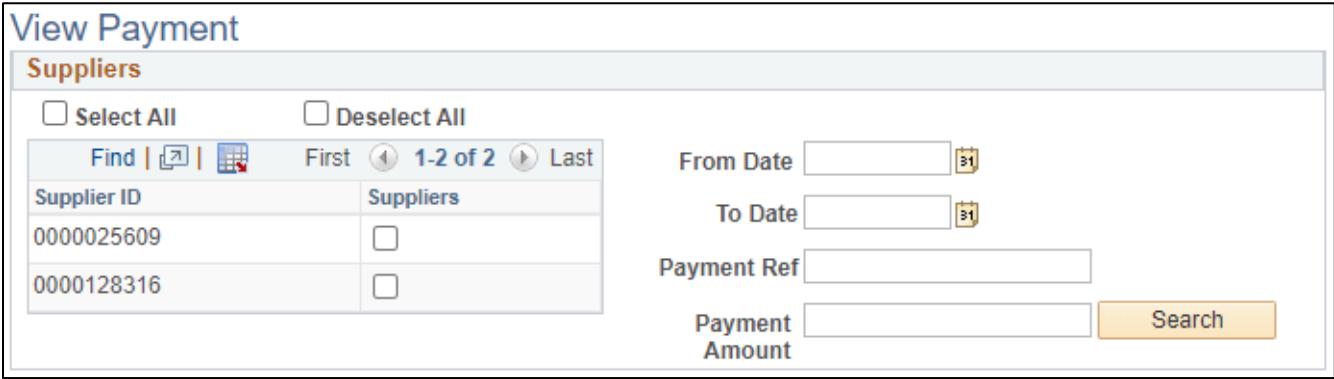

- a. If you know the payment number, enter it in the **Payment Ref** field and click the **Search** button.
- b. If you do not know the payment number, enter the **Payment Amount** and click the **Search** button.

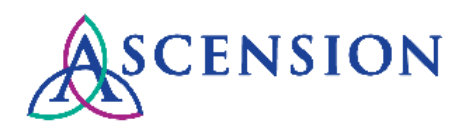

- c. If you do not know the payment number or payment amount, you can search for all payments for one or more supplier IDs by clicking **Select All** or by checking the box next to the supplier ID you would like to search.
- d. You can also adjust the **From Date** and **To Date** to narrow your search results to a particular date range.
- 3. Click the **Search** button to search using the criteria you entered. Search results will display in the **Payment History**  section.

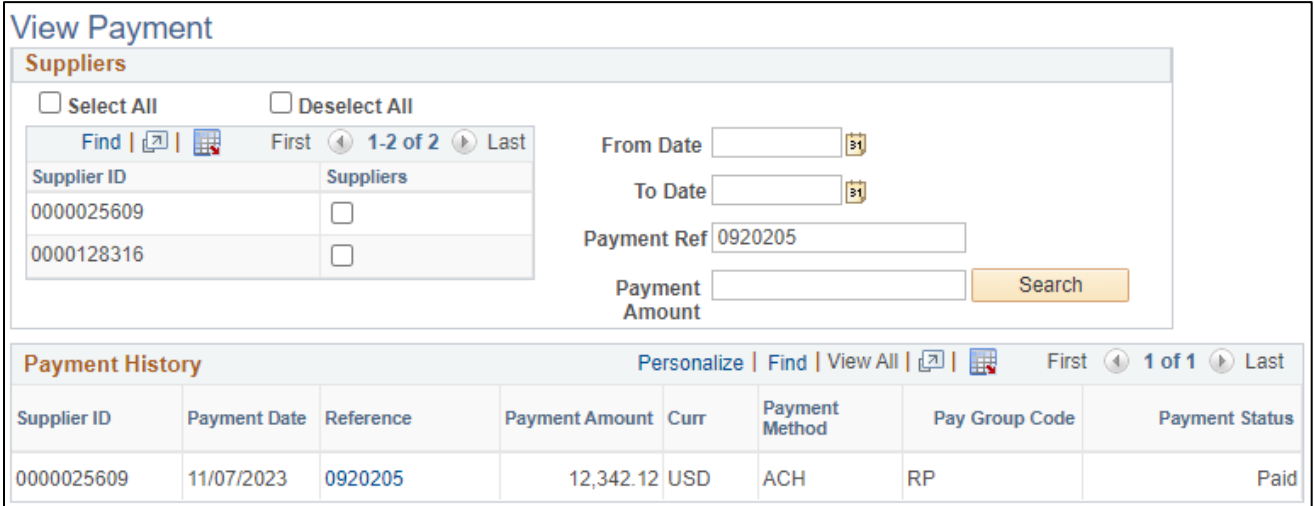

4. If multiple search results are found, note that the Payment History will display the five most recent payments, and you can click the arrows or the **View All** link to view additional payments from the list.

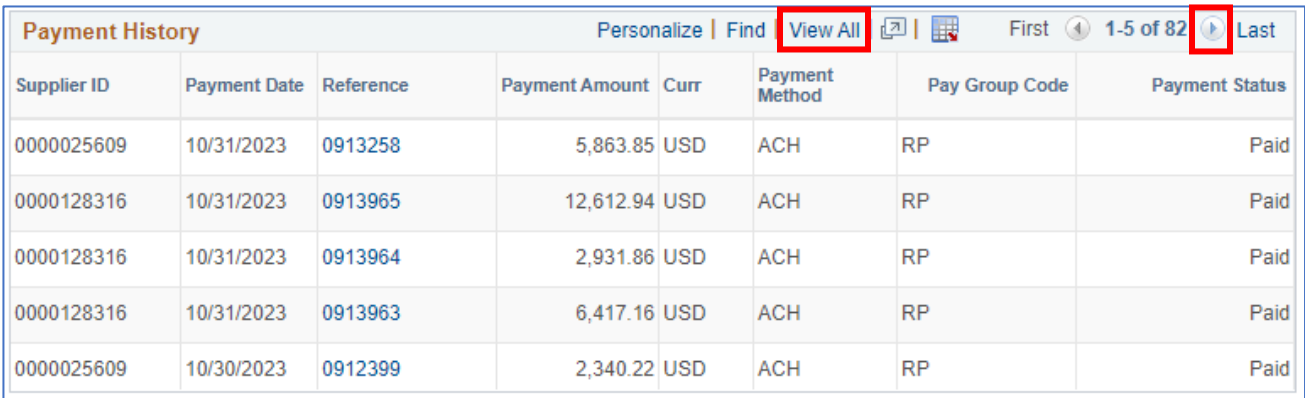

#### **Downloading a List of Payments**

1. To download a list of payments for a particular date range, enter the date range on the **View Payment** screen and click **Search.** Note that if you do not select a supplier ID, the search will return payments for all suppliers available.

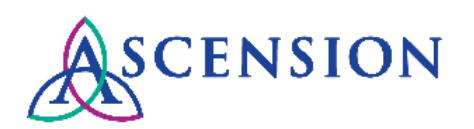

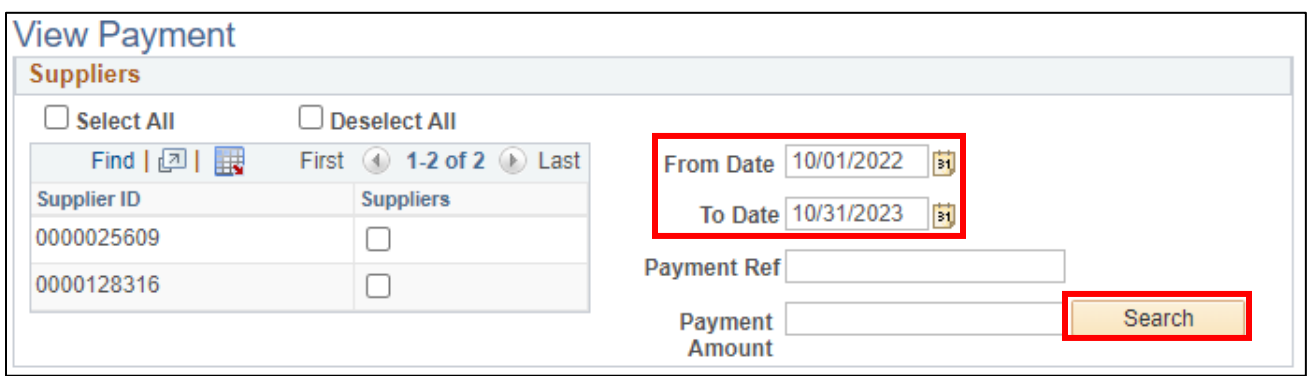

2. The payments will display in the **Payment History** section. To download the list of payments, click the download icon. You will be prompted to save the Excel file to your computer.

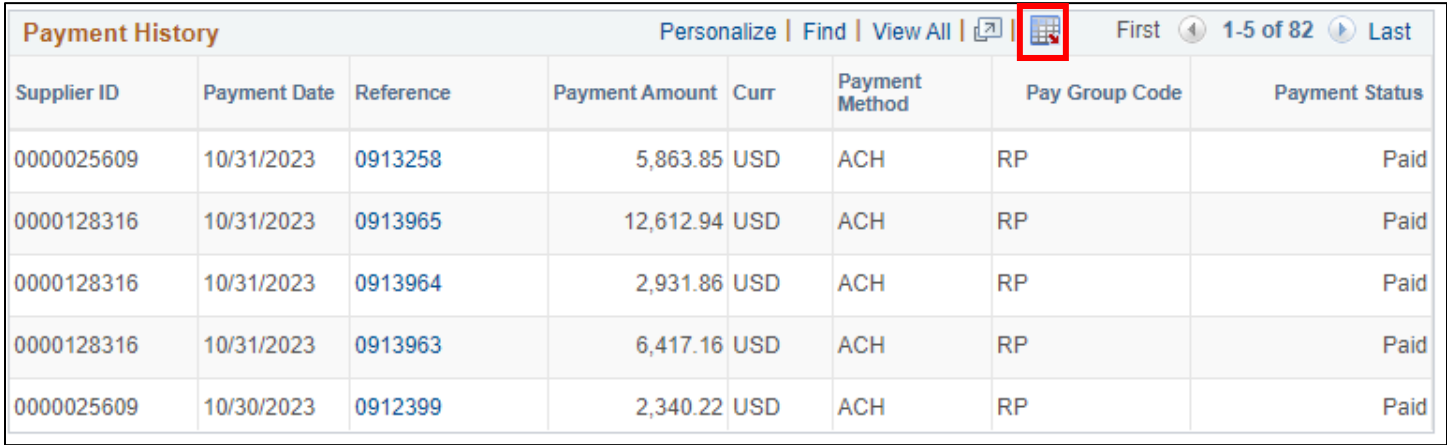

#### **Viewing & Downloading Remittance Details**

1. To view details for a specific payment, click the payment number link in the **Reference** column under the **Payment History** section.

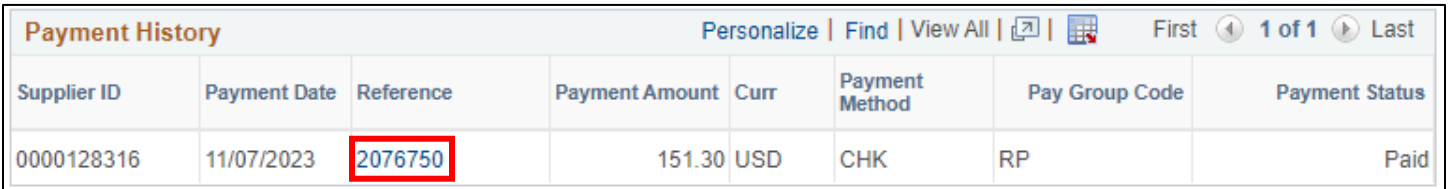

- 2. The **Payment Details** page will display.
- 3. If the **Payment Method** is CHK, the **Remit Address** is the address where the check was sent. The **Reconcile Date** is the date the check was cashed.

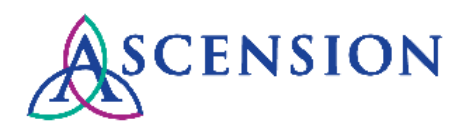

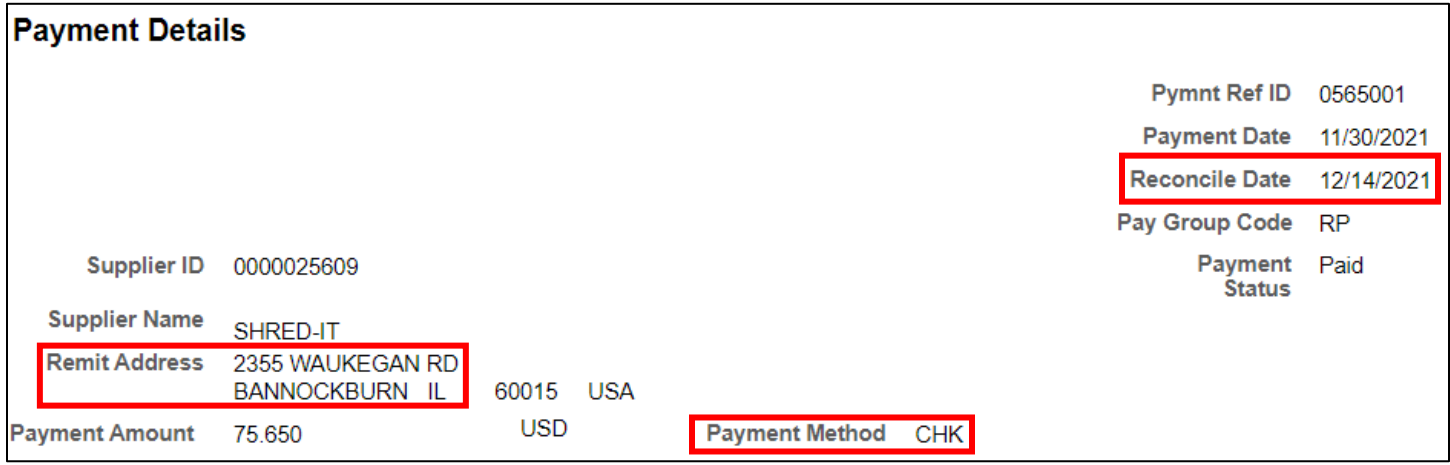

4. The **Details** section will display a list of all invoices and credits that are included on the payment, along with any Payment Messages related to the invoice or credit.

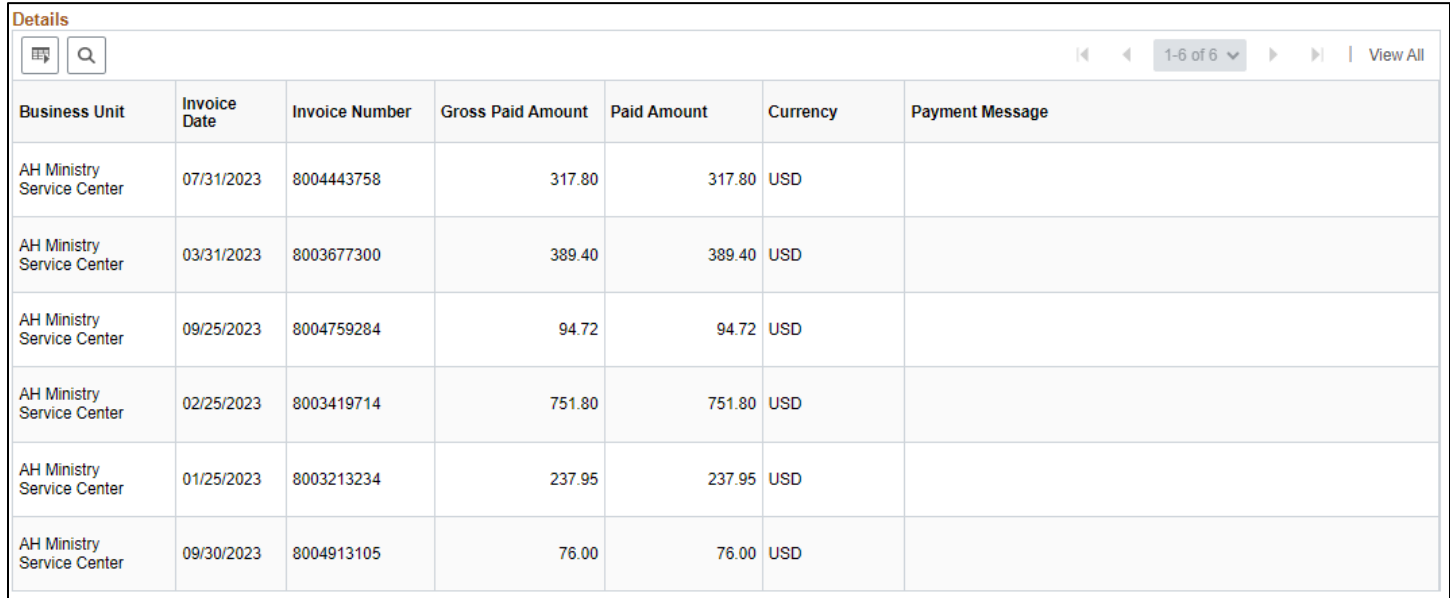

5. To download the remittance details for the payment, click the action icon and select **Download Details Table to Excel.** You will be prompted to save the Excel file to your computer.

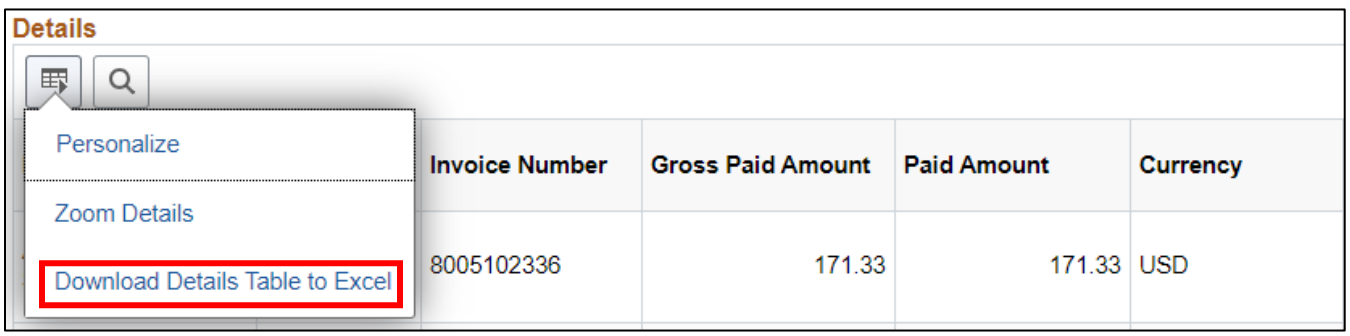

6. If you have questions or need more information about a payment, please submit a self-service case to the Ascension Accounts Payable team and include the payment number, payment amount, and payment date in the details of your request.

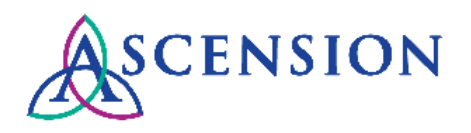

### **Payment Methods**

To determine how a payment was issued, look at the combination of the "Payment Method" and "Pay Group Code." Please see below for details.

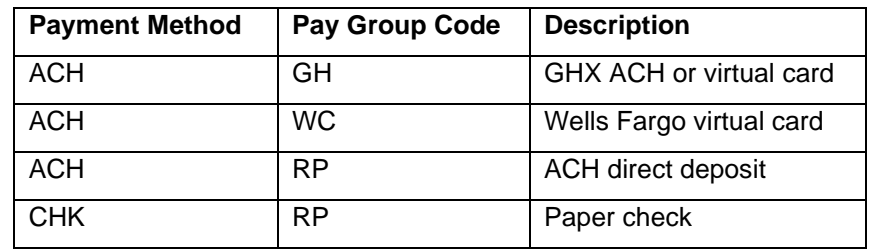

This information can be seen in two places:

#### 1. **View Payments** page under **Payment History**:

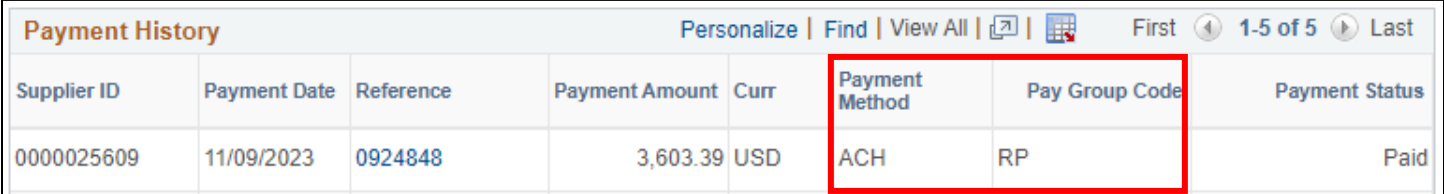

#### 2. **Payment Details** page:

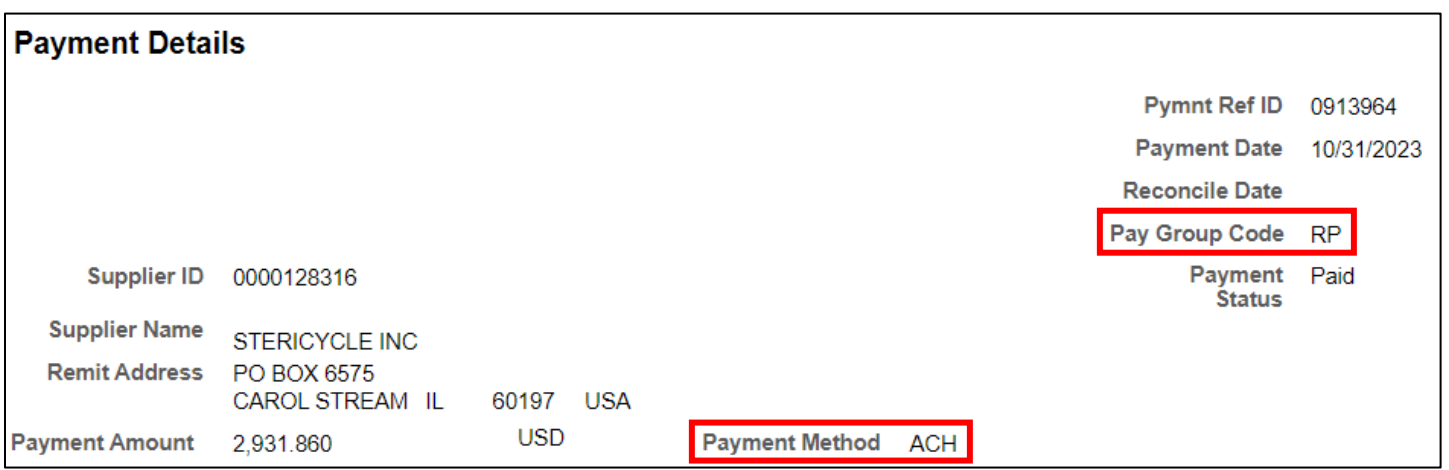

## **Cancelled Payments**

1. If the Payment Status indicates "Void" this means the payment was cancelled.

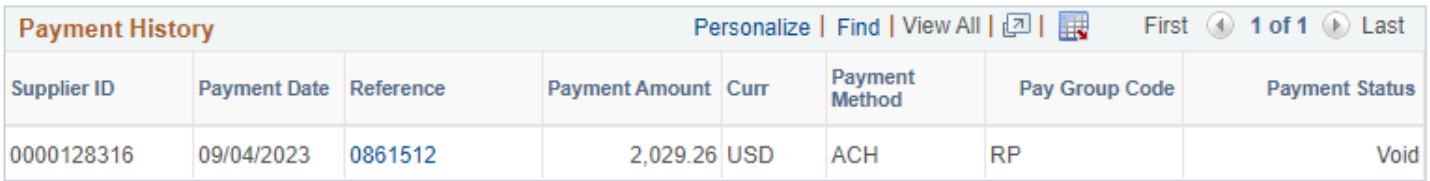

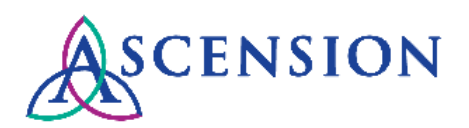

2. If the payment has been reissued, there will be a link on the **Payment Details** screen to the reissued payment.

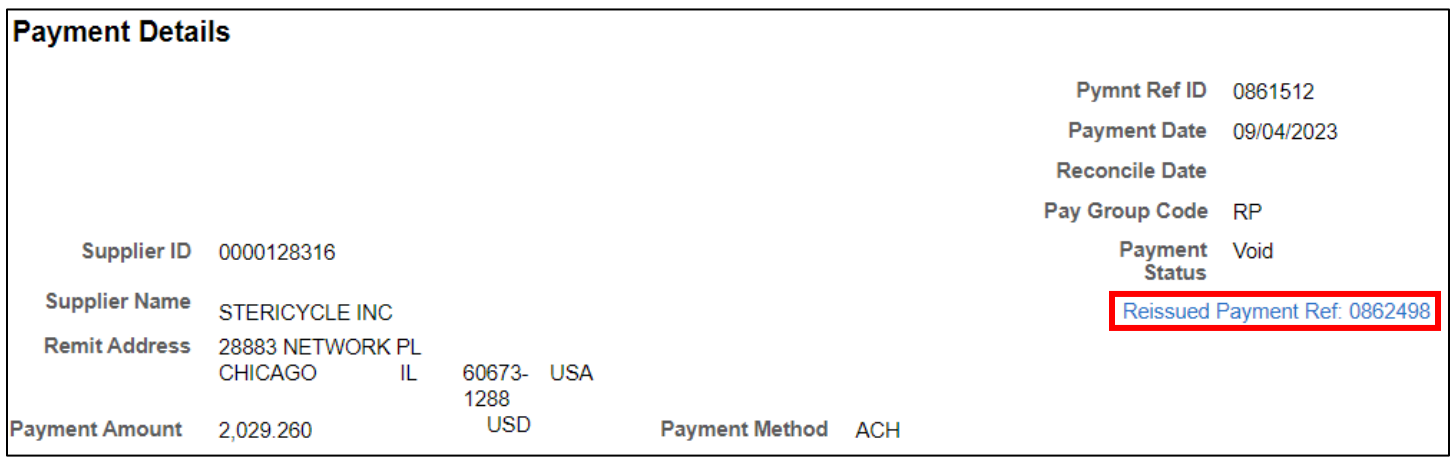

7. If the payment has not been reissued or you need more information about a cancelled payment, please submit a selfservice case to the Ascension Accounts Payable team and include the payment number, payment amount, and payment date in the details of your request.